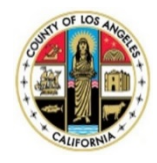

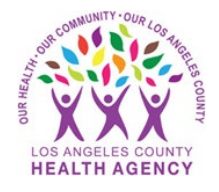

# Cómo enviar una foto a su proveedor de salud utilizando el portal para pacientes MyWellness - Una guía para el paciente

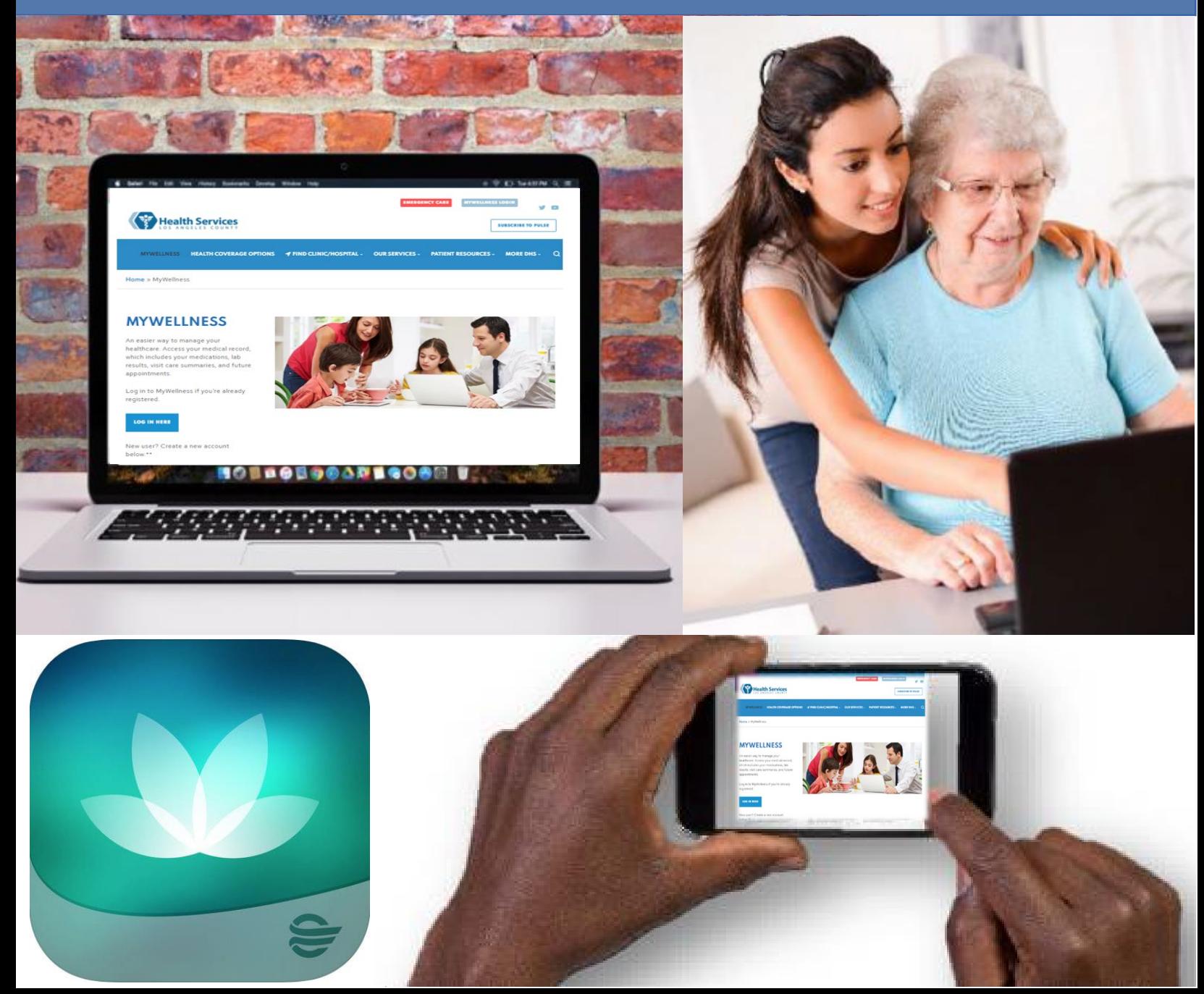

### 1. En el menú de la izquierda, oprima sobre **"Mensajeria"**

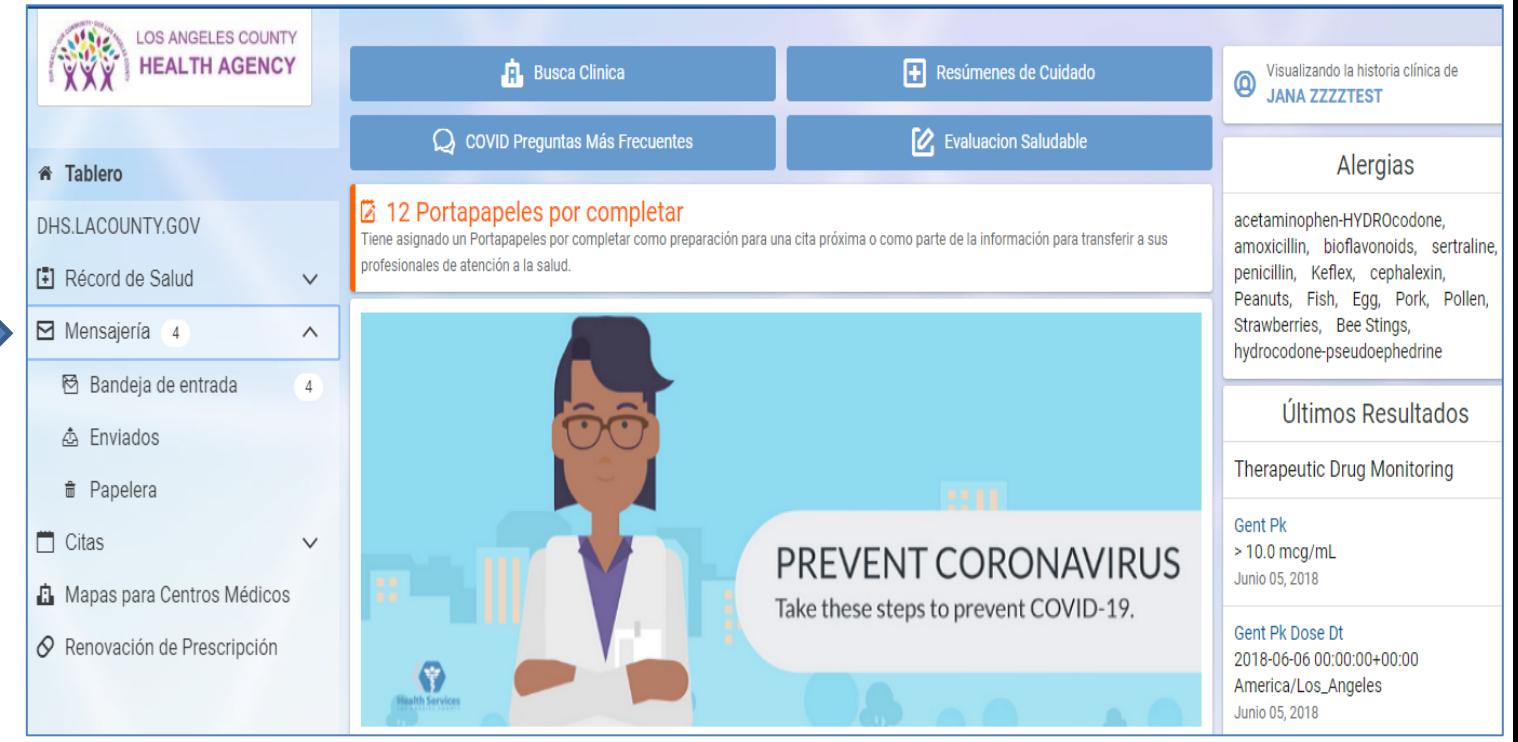

#### 2. Oprima sobre **"Bandeja de entrada"**

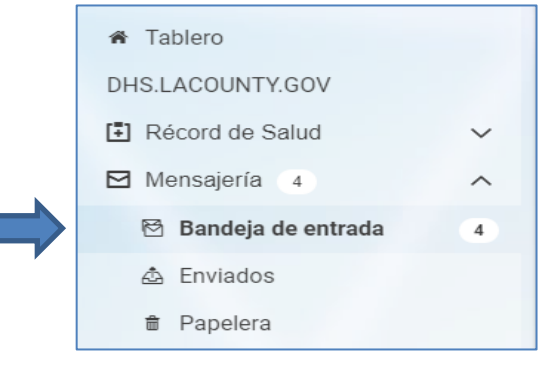

- 3. Oprima sobre **"Enviar un mensaje"** Bandeja de entrada Enviar un mensaje
- 4. Ingrese el nombre del proveedor de salud o la clínica a donde desea enviar la foto. Si es necesario, averigüe con su enfermera o médico el nombre exacto que debe usar aquí

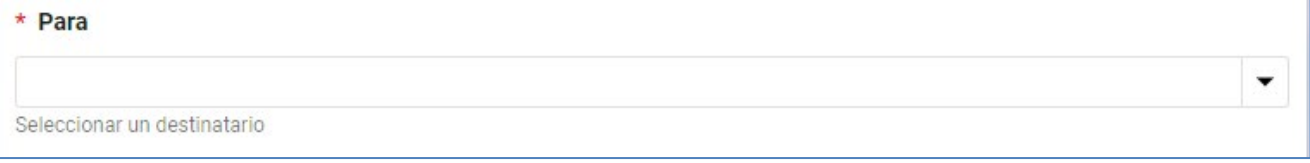

5. Ingrese el asunto del mensaje (ejemplo: foto de la herida en la pierna izquierda)

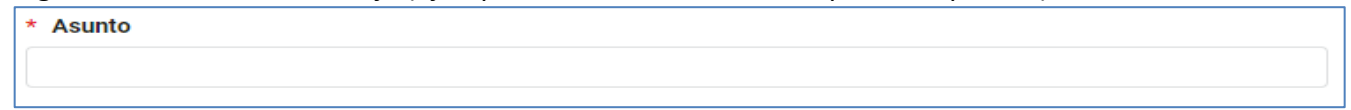

## 6. Oprima sobre **"Choose File"** (Escoger archivo)

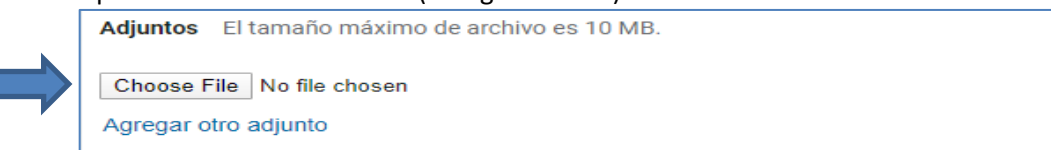

7. Oprima sobre el archivo en su computadora y luego oprima **"Open"** (Abrir)

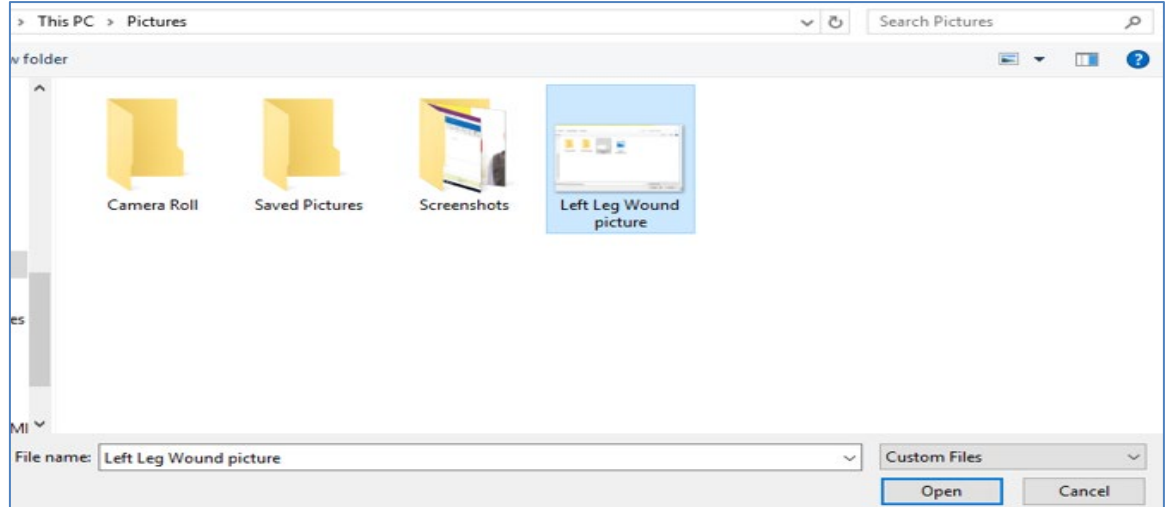

## 8. Usted verá que ya se ha agregado

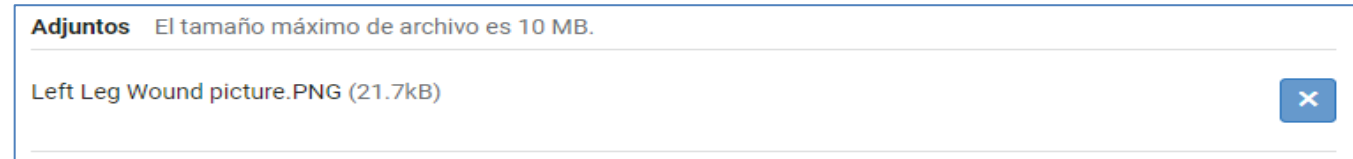

9. Escriba un mensaje y luego oprima sobre **"Enviar"**. ¡Ya ha enviado una foto usando el portal!

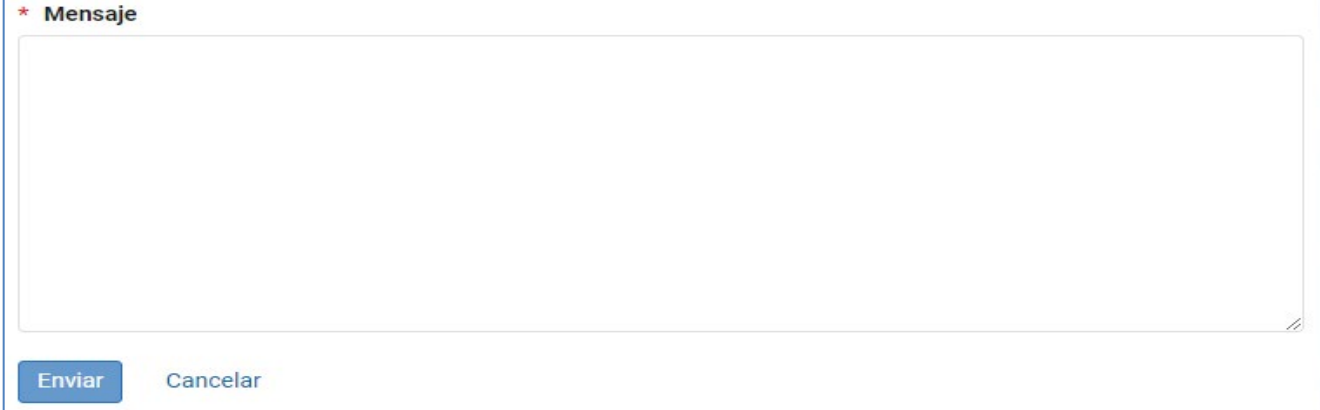